## **EPX5500 Hardness Tester**

# **USER'S MANUAL**

Please Carefully Read This First

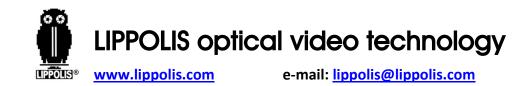

### Contents

| CAUTION                       | 1   |
|-------------------------------|-----|
| 1. SUMMARIZE                  | 2   |
| 1.1 Measuring principle scope | 2   |
| 1.2 The hardness value "L"    | 5   |
| 1.3 Main features             | 6   |
| 1.4 Application range         | 7   |
| 1.5 Technical information     |     |
| 1.5.1 Display unit            | 8   |
| 1.5.2 Impact Devices          | 9   |
| 1.5.2.1 Impact Device D       | 9   |
| 1.5.2.2 Impact Device DC      | .10 |
| 1.5.2.3 Impact Device DL      | .11 |
|                               |     |

| 1.5.2.4 Impact Device C                                                                                         |                |
|----------------------------------------------------------------------------------------------------|----------------|
| 1.5.2.5 Impact Device D+15                                                                                      | 13             |
| 1.5.2.6 Impact Device G                                                                                         | 14             |
| 1.5.2.7 Support Rings                                                                                           | 17             |
| 1.5.2.8 Application Criteria                                                                                    | 18             |
| 1.6 Overview the display unit                                                                                   |                |
| 2. CHECKING SUPPLIED ACCESSORIES                                                                                | 21             |
| 3. QUICK START GUIDE                                                                                            |                |
|                                                                                                    |                |
| 3.1 Connecting                                                                                                  |                |
| 3.2 Charge the Battery                                                                                          | 23             |
|                                                                                                    | 23             |
| <ul><li>3.2 Charge the Battery</li><li>3.3 Calibrate the Instrument</li><li>4. OPERATING INSTRUCTIONS</li></ul> | 23<br>23<br>24 |
| 3.2 Charge the Battery      3.3 Calibrate the Instrument                                                        | 23<br>23<br>24 |

Π

Ι

| 4.1.1 Button                              | 24 |
|-------------------------------------------|----|
| 4.1.2 Measure mode                        | 25 |
| 4.1.3 Adjusting the LCD Contrast Manually | 27 |
| 4.1.4 Select the Type of Impact Device    | 29 |
| 4.2 USING THE MENU                        |    |
| 4.2.1 Testing Setup                       | 32 |
| 4.2.1.1 Material Group                    | 34 |
| 4.2.1.2 Impact Direction                  |    |
| 4.2.1.3 Scale                             | 40 |
| 4.2.1.4 Limit Values                      | 42 |
| 4.2.1.5 Statistic                         |    |
| 4.2.2 Printing Setup                      | 45 |
| 4.2.2.1 Items                             | 46 |
|                                           |    |

| 4.2.2.2 Print Memory                               | 47 |
|----------------------------------------------------|----|
| 4.2.2.3 Print All                                  | 49 |
| 4.2.3 Memory Management                            | 50 |
| 4.2.3.1 The Format of Memory Data                  | 52 |
| 4.2.3.2 Data Browser Mode                          | 53 |
| 4.2.3.3 Delete Memory Data                         | 56 |
| 4.2.3.3.1 Delete Memory Data in Data Browser Menu. | 56 |
| 4.2.3.3.2 Delete Selected                          | 56 |
| 4.2.3.3.3 Delete All                               | 58 |
| 4.2.4 System Setting                               | 59 |
| 4.2.4.1 System Function Switch                     | 59 |
| 4.2.4.2 Language                                   | 62 |
| 4.2.4.3 Date / Time                                | 62 |
|                                                    |    |

III

| 4.2.4.4 Backlight Time    |    |
|---------------------------|----|
| 4.2.5 Calibration         | 66 |
| 4.2.5.1 Test Calibration  |    |
| 4.2.5.2 Touch calibration | 71 |
| 4.2.6 Information         |    |
| 4.3 Charging              | 76 |
| 4.4 Backlight             | 78 |
| 4.5 Reset                 | 78 |
| 4.6 Automatic Shutdown    | 78 |
| 5. DATA PRINTING          | 80 |
| 5.1 Printer link          | 80 |
| 5.2 Infrared Printing     | 81 |
| 5.3 Test Report Format    | 83 |
|                           |    |

| 5.4 Test Report Printing      | 84 |
|-------------------------------|----|
| 5.4.1 Automatic Printing      | 84 |
| 5.4.2 Manual Printing         | 85 |
| 5.4.3 Assemble Printing       | 86 |
| 5.4.4 The other Printing Ways | 86 |
| 6. HARDNESS TEST              | 88 |
| 6.1 Test Preparation          | 88 |
| 6.2 Sample Preparation        | 88 |
| 7. TEST STEPS                 | 92 |
| 8. TROUBLES AND SOLUTIONS     | 95 |
| 9. MAINTENANCE AND SERVICE    | 96 |
| 9.1 Impact Device Maintenance | 96 |
| 9.2 Store the Report          |    |
|                               |    |

VI

V

VII

| 9.3 Normal Maintenance Procedures         | 97  |
|-------------------------------------------|-----|
| 9.4 Service                               | 98  |
| Appendix1. DAILY CHECKING                 | 100 |
| Appendix2. FACTORS AFFECTING THE ACCURACY | 101 |
| 1) Roughness of Sample Surface            | 101 |
| 2) The shape of Sample Surface            | 102 |
| 3) The Weight of the Sample               | 102 |
| 4) The Sample Stability                   | 103 |
| Appendix3. SCALE RANGE- D & DC Type       | 104 |
| Appendix4. SCALE RANGE- DL Type           | 105 |
| Appendix5. SCALE RANGE- C Type            | 106 |
| Appendix6. SCALE RANGE- D+15 Type         | 107 |
| Appendix7. SCALE RANGE- G Type            | 108 |
|                                           |     |

VIII

### CAUTION

#### **Please Carefully Read This First**

1. Users can only use the special battery and power adapter offered by our company in display unit, or may cause damage to products, battery leakage, even fire or explosion.

2. Any components of the product cannot be submerged in water and exposed in the rain, which could cause a battery explosion, and display unit damage.

3. To avoid electrical shock, do not open the cabinet.

4. Even if the instrument is not used for a long time, store it in a dry and cool place after fully charging it once per year. This is to maintain the battery functions.

### 1. SUMMARIZE 1.1 Measuring Principle Scope

**EPX5500** measuring principle is physically a rather simple, dynamic hardness test. An impact body with a hard metal test tip is propelled by spring force against the surface of the test piece. Surface deformation takes place when the impact body hits the test surface, which will result in loss of kinetic energy. This energy loss is calculated by velocity

measurements when the impact body is at a precise distance from the surface for both the impact and rebound phase of the test. The permanent magnet in

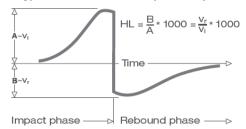

2

4

the impact body generates an induction voltage in the single coil of the impact device. The voltage of the signal is proportional to the velocity of the impact body, and signal processing by the electronics provides the hardness reading for display and storage.

Simply put, harder materials produce higher rebound velocity than those which are less hard (higher L value). **EPX5500** is a direct hardness measurement within any particular material group (i.e. steel, aluminum, etc.) and can be used as a final test result without conversion. However, **EPX5500** has established conversions to other

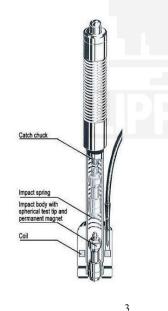

1

hardness scales for the convenience of our customers. These conversions to other scales (HRC, HRB, HB, HV, HSD etc.) are programmed into the electronics, and can be shown directly on the display as the test result. All data is stored in the native L scale to prevent any possible errors with multiple conversions.

### 1.2 The Hardness Value "L"

This term, 1978 introduced by Doctor Dietmar Leeb into measuring technology, is the quotient for the impact body's rebound and impact velocity, multiplied by 1000. Harder materials produce higher rebound velocity than those which are less hard. With reference to a particular material group (e.g. steel, aluminum etc.) the L-value represents a direct hardness measurement and is used as such. Comparison curves with standard static hardness values have been established (Brinell, Vickers, Rockwell C, B) for the most prevalent materials, enabling the L values to be converted into the relevant values for these procedures. With **EPX5500**, such hardness values can be directly displayed in the hardness scales HRC, HRB, HB, HV, HSD and tensile strength (MPa).

### 1.3 Main Features:

- Highly accurate ± 6 HL
- Automatic correction for impact direction
- · Large, easy to read display with backlight
- Manu language: English, Deutsch, French, Italian, Spanish, Russian, Chinese Simplified, Chinese Traditional
- User profiles for fast change of all settings
- To operate with touch screen
- Large memory with on-screen review of data
- Converts to all common hardness scales (HV, HB, HRC, HRB, HSD) and tensile strength MPa.
- Rechargeable Li-ion batteries
- Conforms to the Standard DIN 51056 & ASTM A956-02

5

### **1.4 Application Range**

- · Good for all metals
- Ideal for production level testing
- · Best suited for on-site testing of heavy, big or already installed parts
- · Handy for difficult to access or confined test locations
- Automatic compensation for impact direction
- Excellent for material selection and acceptance tests
- Easy to use and accurate on curved test surfaces (R > 10 mm)
- Metal production & processing
- Automotive & transportation
- Machinery & power plants
- Petro-chemical, refineries
- Aerospace & shipyard
- Metal constructions
- Testing services & laboratories

### **1.5 Technical Information**

#### 1.5.1 Display Unit

- HL Display Range: 0~1000HLD
- Accuracy: ± 6 HL
- Unit Display: large LCD with adjustable contrast, backlight, touch screen
- Unit Material: shock resistant ABS plastic
- Internal Data Storage: ~ 800 measured value
- Resolution: 1 HL; 1 HV; 1 HB; 0.1 HRC; 0.1 HRB; 1 HSD; 1 MPa
- Battery Type: rechargeable Li-Ion
- Operating Temperature: 0°C~+50°C (32°F~122°F)
- Storage Temperature: -10°C~+60°C (14°F~140°F)
- Humidity: 90 % max.
- Dimension: 135 x 83 x 24 mm (5.3 x 3.2 x 0.9 inches)
- Weight: 228g

7

8

#### 1.5.2 Impact Devices

The **EPX5500** is fitted with universal impact device D. Special impact devices are available for use in extremely confined spaces, with special

component geometry or surface finish. These significantly extend the possibilities of application for the **EPX5500** procedure. Each special impact device is compatible with unit D indicating device and is supplied as accessory.

#### 1.5.2.1 Impact Device D

Application: For the majority of your hardness testing assignments. Weight: 75g

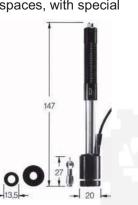

### 1.5.2.2 Impact Device DC

Application: Use in very confined spaces, e.g. in holes, cylinders or for internal measurements on assembled machines. Weight: 50 g

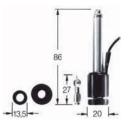

10

**1.5.2.3** Impact Device DL Application: For measurements in extremely confined spaces or at the base of grooves. Weight: 100 g

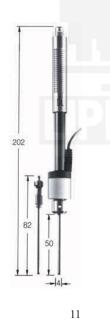

9

**1.5.2.4** Impact Device C Application: Surface hardened components, coatings, thin walled or impact sensitive components (small measuring indentation). Weight: 75 g

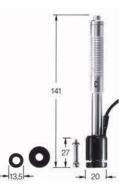

**1.5.2.5** Impact Device D+15 Application: Particularly slim front section and with measuring coil moved back. Suit for hardness measurements in grooves and on recessed surfaces. Weight: 80

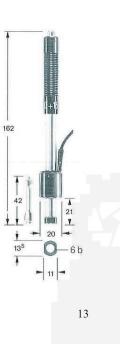

**1.5.2.6** Impact Device G Application: Heavy castings and forgings solid parts. Weight: 250

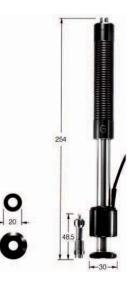

|                                 | Impact             | devices |        |
|---------------------------------|--------------------|---------|--------|
| Preparation of the surface      | D, DC, DL,<br>D+15 | С       | G      |
| Roughness class ISO             | N7                 | N5      | N9     |
| Max. roughness depth Rt         | 10 µm              | 2.5 µm  | 30 µm  |
| Centre line average CLA, AA, Ra | 2 µm               | 0.4 µm  | 7 µm   |
| Min. weight of samples          |                    |         |        |
| of compact shape                | 5 kg               | 1.5 kg  | 15 kg  |
| on solid support                | 2 kg               | 0.5 kg  | 5 kg   |
| coupled on plate                | 0.1 kg             | 0.02 kg | 0.5 kg |
| Min. thickness of sample        |                    |         |        |
| uncoupled                       | 25 mm              | 15 mm   | 70 mm  |
| coupled                         | 3 mm               | 1 mm    | 10 mm  |
| surface layer thickness         | 0.8 mm             | 0.2 mm  |        |

| samples                                                                                                    |                                                                                  |                                          | lax. hardness of samples                                                                 |
|----------------------------------------------------------------------------------------------------|----------------------------------------------------------------------------------|------------------------------------------|------------------------------------------------------------------------------------------|
| n test surface                                                                                                   |                                                                                  | ;                                        | ndentation size on test surface                                                          |
| RC *                                                                                                    |                                                                                  |                                          | vith 300 HV, 30 HRC *                                                                    |
| 0.54 mm 0.38 mm 1.03 mm                                                                                          | 0.54 mm 0.38 mm 1                                                                | 0.54 n                                   | liameter                                                                                 |
| 24 μm 12 μm 53 μm                                                                                                | 24 µm 12 µm 5                                                                    | 24 µm                                    | lepth                                                                                    |
| RC *                                                                                                    |                                                                                  |                                          | vith 600 HV, 55 HRC *                                                                    |
| 0.45 mm 0.32 mm 0.90 mm                                                                                          | 0.45 mm 0.32 mm (                                                                | 0.45 n                                   | diameter                                                                                 |
| 17μm 8 μm 41 μm                                                                                                  | 17µm 8µm 4                                                                       | 17µm                                     | depth                                                                                    |
| RC *                                                                                                    |                                                                                  |                                          | with 800 HV, 63 HRC *                                                                    |
| 0.35mm 0.30 mm                                                                                                   | 0.35mm 0.30 mm                                                                   | 0.35m                                    | diameter                                                                                 |
| 10μm 7 μm                                                                                                    | 10µm 7 µm                                                                        |                                          | depth                                                                                    |
| 24 μm 12 μm 53 μm<br>IRC *<br>0.45 mm 0.32 mm 0.90 mm<br>17μm 8 μm 41 μm<br>IRC *<br>0.35mm 0.30 mm<br>10μm 7 μm | 24 μm 12 μm 5<br>0.45 mm 0.32 mm 0<br>17μm 8 μm 4<br>0.35mm 0.30 mm<br>10μm 7 μm | 24 μm<br>0.45 n<br>17μm<br>0.35m<br>10μm | depth<br>vith 600 HV, 55 HRC *<br>diameter<br>depth<br>vith 800 HV, 63 HRC *<br>diameter |

\* Approximate hardness conversion for steel

#### 1.5.2.7 Support Rings

On curved surfaces having a radius less than 30 mm, effective positioning on the test piece is facilitated by the use of support rings (set of 12). The appropriate support ring is screwed on to the front of

the impact device. The set includes support rings for cylindrical, hollow-cylindrical, spherical or hollow-spherical surfaces with a radius of 11 mm. Special support rings can be manufactured for geometrically complex surfaces.

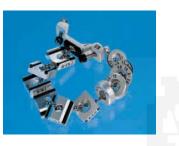

#### 1.5.2.8 Application Criteria

Valid for impact devices D, DC, DL, C, D+15, G as is standard practice for hardness measurements, the measuring location surface should be bright and smoothly ground. It does not have to be polished. Damage to the test piece surface after testing with **EPX5500** will be minimal. At least 2 to 3 test impacts should be made at each measuring location, and then in all cases the average should determine for the individual readings. A surface of 10 x 10 mm is sufficient for measurement purposes. The device can also be used without special preparation using unit D. Slim work pieces and those weighing between 2 and 5 kg must be placed on a solid base plate for testing in such manner that the force of the impact neither shifts them nor causes them to flex, since otherwise the readings could be falsified. Compact miniature

17

18

parts with plane measuring surfaces can also be tested, but must be "coupled" for the purpose with rigid base. "Coupling" is affected by lightly coating the work piece with coupling paste and "sticking" it firmly to a base-plate of adequate weight.

#### **1.6 Overview the Display Unit**

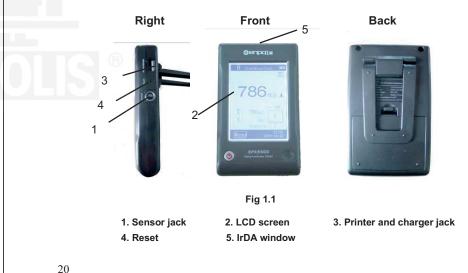

### 2. CHECKING SUPPLIED ACCESSORIES

Make sure that the following accessories are supplied with your instrument. (Fig 2.1)

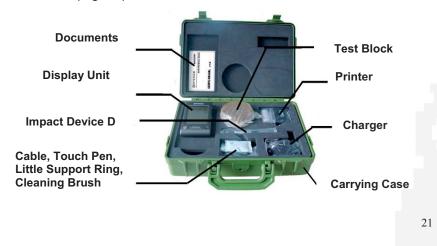

### **3. QUICK START GUIDE**

### 3.1 Connecting

To use the signal cable to connect between impact unit and sensor. (Fig 3.1)

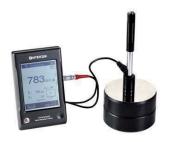

Fig 3.1

### 3.2 Charge the Battery

You must Charge the battery (in display unit) before using the instrument for the first time.

### 3.3 Calibrate the Instrument

Test block are calibrated in accordance with the dynamic hardness value L. You must be calibrated **EPX5500** by the test block before using the hardness tester for the first time. (See 4.2.5.1 Items)

### **4. OPERATING INSTRUCTIONS**

### 4.1 Display Unit

#### 4.1.1 Button

**POWER** ON/OFF button **()**: Press it to turn on the hardness tester; In any case, users can press this button again for one second to turn off the instrument.

Note:

22

1. When the instrument is charging, to monitor the charge state you can't turn off the instrument by press this button

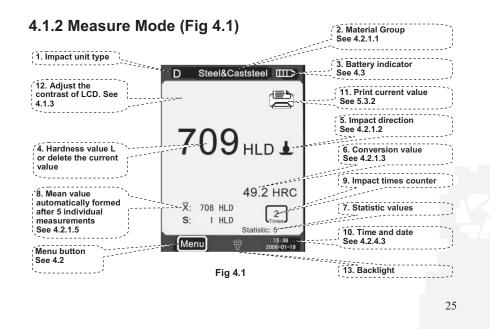

**1. Impact unit type:** The impact unit type that connected to the display unit.

**2. Material group:** The material group of the sample.

3. Battery remaining indicator: indicate the remaining time of battery.

**4. Hardness value L:** Measured hardness value L. (Users can click this area to delete current measuring date.)

5. Impact direction: Display the impact direction.

6. Conversion value: The conversion value of measured value "L". Note:

1. When "---" appear at this position, indicated the conversion is out of range.

2. When no message at this position, Indicated that the "Scale" have be set

to "do not conversion" in this time.

7. Statistic values:

 $\overline{X}$ : Mean value.

26

S: The difference of maximum value and the minimum value (Measured hardness value L).

8. Statistic times value: The impact times in a statistic data group

9. Impact times counter: Finished times of impact

10. Time and date: time and date of the system

11. Print current date: print current date

12. Adjust the contrast of LCD

**13. Backlight on/off:** click it will turn on the backlight when backlight is off; when backlight is on, click it will turn off the backlight.

#### 4.1.3 Adjusting the LCD Contrast Manually

Due to the use of different ambient temperatures and light conditions, it requires to adjust the contrast of LCD in order to making for observing and reading data.

To click "A" area can open dialog box which adjusts the contrast of LCD. (Fig 4.2)

To click directly the following instruction of "Contrast Adjustment" can adjust the contrast of LCD on touch screen. After the contrast adjustment to the appropriate state, users click "A" area to confirm the contrast and close this dialog box.

If there is no an operation in 3 seconds when open the dialog box which adjust the contrast of LCD, this dialog box will close automatically. After adjusting contrast, the contrast will be restored to its original state

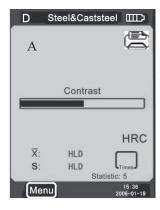

Fig 4.2

if users will not click "A" area again to confirm the current operation.

#### 4.1.4 Select the Type of Impact Device

Click the icon "D" in the upper left corner of Fig 4.1 to change the type of impact unit. This instrument has two options about the impact unit: D-type impact unit, G-type impact unit. If you need other types, please contact the dealer.

Note:

1. Make sure the correct type of impact unit has been selected, or the test value will be incorrect.

2. This operation is only in the main interface to be valid

### 4.2 Using the Menu

**EPX5500** selects the multistage menu mode, Fig 4.3 In measure mode, click **Menu** on the screen to display the menu. Fig 4.4

|       | Testing Setup        | Material Group     |  |  |  |  |
|-------|----------------------|--------------------|--|--|--|--|
|       |                      | Impact Direction   |  |  |  |  |
|       |                      | Scale              |  |  |  |  |
|       |                      | Limit Values       |  |  |  |  |
|       |                      | Statistic          |  |  |  |  |
|       | D:                   | Items              |  |  |  |  |
|       | Printing<br>Setup    | Print Memory       |  |  |  |  |
|       | Setup                | Print All          |  |  |  |  |
| ĺ     |                      | Browse A To Z      |  |  |  |  |
|       | Memory<br>Management | Browse Z To A      |  |  |  |  |
|       |                      | Browse Selected    |  |  |  |  |
| /lenu |                      | Delete Selected    |  |  |  |  |
|       |                      | Delete All         |  |  |  |  |
|       |                      | Auto Print ON/OFF  |  |  |  |  |
|       |                      | Gross Error ON/OFF |  |  |  |  |
|       | 0                    | Key Sound ON/OFF   |  |  |  |  |
|       | System<br>Setting    | Alarm ON/OFF       |  |  |  |  |
|       |                      | Language: EN       |  |  |  |  |
|       |                      | Date/Time          |  |  |  |  |
|       |                      | Backlight Time     |  |  |  |  |
|       | Calibration          | Test Calibration   |  |  |  |  |
|       | Calibration          | Touch Calibration  |  |  |  |  |
|       | Information          |                    |  |  |  |  |

Ν

Fig 4.3

It contains six options: **Testing Setup; Printing Setup**; **Memory Management; System Setting; Calibration** and **Information**.

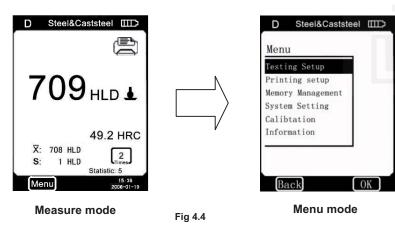

#### 4.2.1 Testing Setup

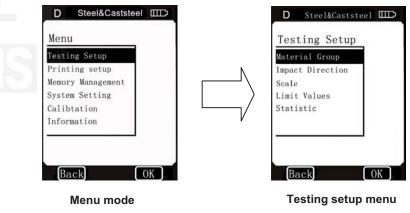

Fig 4.5

29

Click **Testing Setup** item on the menu mode to display the **Testing Setup** menu.

This menu item contain five selectale items: Material Group, Impact Direction, Scale, Limit Values and Statistic.

#### 4.2.1.1 Material Group

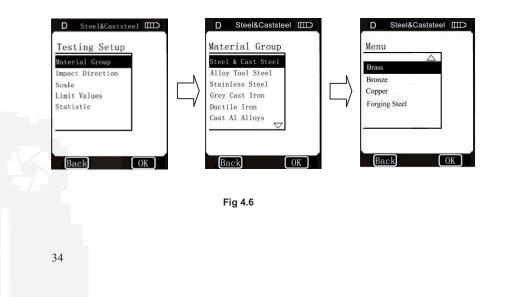

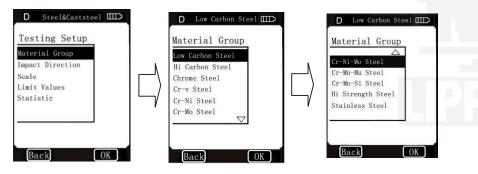

Fig 4.7

**4.2.1.1.1** In measure mode, use touch pen to click the "**Material Group**" character to select the desired material.

When the type of impact unit is set to D and "Scale" is set to hardness

scale (Fig 4.6), clicks on "Material Group" character continuously, the material changes according to following sequence: Steel & Cast steel→Alloy Tool Steel→Stainless Steel→Grey Cast Iron→Ductile Iron→Cast Al Alloys→Brass→Bronze→Copper→Forging Steel→Steel & Cast steel→...

When the type of impact unit is set to D and "Scale" is set to *MPa* (tensile strength) (Fig 4.7), clicks on "Material Group" character continuously, the material changes according to following sequence: Low Carbon Steel  $\rightarrow$  Hi Carbon Steel  $\rightarrow$  Chrome Steel  $\rightarrow$  Cr-V Steel  $\rightarrow$  Cr-Ni Steel  $\rightarrow$  Cr-Mo Steel  $\rightarrow$  Cr-Mn-Mo Steel  $\rightarrow$  Cr-Mn-Si Steel  $\rightarrow$  Hi Strength Steel  $\rightarrow$  Stainless Steel  $\rightarrow$  Low Carbon Steel  $\rightarrow$ ...

When the type of impact unit is set to G, clicks on "Material Group"

character continuously, the material changes according to following sequence: Steel $\rightarrow$ Grey Cast Iron $\rightarrow$ Ductile Iron $\rightarrow$ Steel $\rightarrow$ ...

Note: When the type of impact unit is set to G, the Scale could only set to HB or HRB

**4.2.1.1.2** In **Material Group** menu, use touch pen to click the desired material item to select the material.

Click " $\Delta$ " or " $\nabla$ " to page up or page down,

Click **Back** to the upper menu.

#### Note:

 It is necessary to select the material classification. When you did not know the material type, you must be reference the related material handbook.
 When you change the material group, the Impact times counter will be set to "0".

#### 4.2.1.2 Impact Direction

**4.2.1.2.1** In measure mode, use touch pen to click the "**Impact Direction**" logo to select the desired impact direction. (Fig 4.8) Click on "**Impact Direction**" logo continuously, the impact direction changes according to following sequence:

**4.2.1.2.2** In **Impact Direction** menu, click the desired impact direction logo to select the desired impact direction.

37

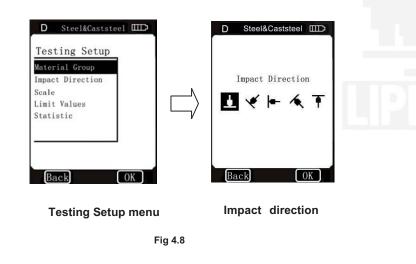

#### 4.2.1.3 Scale

38

**4.2.1.3.1** In measure mode, use touch pen to click the **"Scale**" character to select the desired hardness scale or tensile strength. Under selected the D-type impact unit, click on **"Scale**" character continuously, and the scale changes according to following sequence:

HB→HRB→HRC→HRA→HV→HSD→MPa→HB... HB Brinell HRB Rockwell HRC Rockwell HRA Rockwell HRA Rockwell HV Vickers MPa Tensile strength

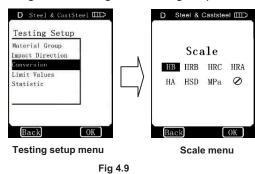

Under selected the G-type impact unit, click on "**Scale**" character continuously, and the scale changes according to following sequence: **HB** $\rightarrow$ **HRB** $\rightarrow$ **HB**...

**4.2.1.3.2** In **Scale** menu, click desired hardness scale or tensile strength on the menu to select the hardness scale or tensile strength.

Fig 4.9: the type of impact unit is set to D;

Fig 4.10: the type of impact unit is set to G.

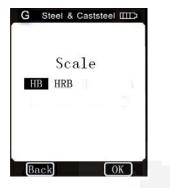

Fig 4.10

#### Note:

1. Since there are differences between the different hardness scale's valid range. Some test HL value cannot be converted, at this time, the "---" will be show on the location where conversion value display.

41

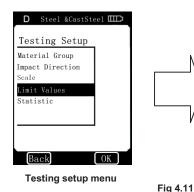

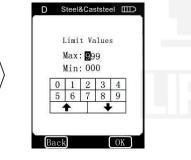

#### Limit values setup menu

#### 4.2.1.5 Statistic

EPX5500 has automatic statistic function.

When the impact times are up to the Statistic Times Value, " $\overline{X}$ " value

 When you set the scale from hardness scale to tensile strength or from tensile strength to hardness scale, you must be reset the material group.
 Conversion value only supplies the general reference, which may result in some offset. Precisely conversion generally needs related comparative tests.

#### 4.2.1.4 Limit Values

When the measured value "L" is out of the limit value range, the display unit will be alarm and send out a prompt.

In **Testing Setup** menu, click **Limit Values** item to display the **Limit Values** setup menu. Fig 4.11 Set the limit values through click the screen keyboard. Click **OK** confirm the limit values setup. Click **BACK** to cancel the limit values setup.

Click  $\clubsuit$  to select a desired bit.

42

(the Mean value of measured hardness value L) and "S" value (the difference of Maximum value and the minimum value) are automatically formed and display on the screen.

In measure mode, use touch pen to click the "**Statistic**" character to display the **Statistic Times Value** setup menu; or in **Testing Setup** menu, click **Statistic** item to display the **Statistic Times Value** setup menu. Fig 4.12

Click OK to confirm the Statistic Times Value entry.

Click **BACK** to cancel the **Statistic Times Value** entry.

Click **A** to select a desired bit.

#### Note:

1. The statistic times value range is 1 ~ 99, when you set this value to "1", the system has no Statistic process.

2. When the value has be reset, the impact times' counter will count from "0".

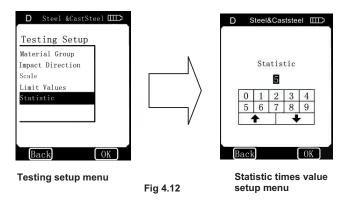

#### 4.2.2 Printing Setup

When you have a micro-printer (optional), you can print out the measured values in many formats.

45

OFF

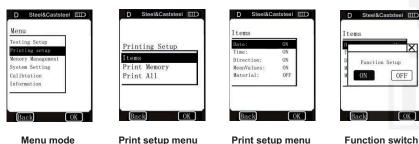

Fig 4.13

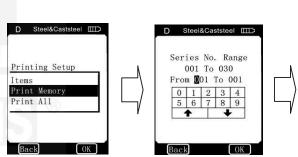

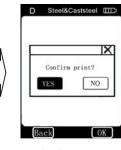

Print setup menu

Confirm menu

#### Fig 4.14

In menu mode, directly click **Printing Setup** on the menu mode to

A complete test result report form should include: measured values,

conversion values, date, time, impact direction, statistic value, material, etc. you can choose the printing items in this menu. There are five

options in this menu: Date, Time, Direction, Mean Value and Material.

In Items menu, click the desired item to display its Function Switch.

There are three options in this menu: Items, Print Memory and Print

display the Printing Setup menu. Fig 4.13

Then click "ON" or "OFF" to confirm you choose.

Click **BACK** or "X" to back to upper menu.

All.

Fig 4.13

46

4.2.2.1 Items

Set the printing range through click the screen keyboard (Click **+** select a desired bit), and then click **OK** to display the confirm menu. Fig 4.14, click "YES" to confirm printing, or click "NO" to cancel printing. Click **BACK** or "X" to cancel printing and back to upper menu.

#### 4.2.2.2 Print Memory

You can print out the measured values and related items through this menu.

In Printing Setup menu, use touch pen to click Print Memory item to display the Serial No. Range menu. Fig 4.14

47

#### 4.2.2.3 Print All

Use this menu you can print out all the measured data in memory. In **Printing Setup** menu, use touch pen to click **Print All** item to display the confirm menu. Fig 4.15

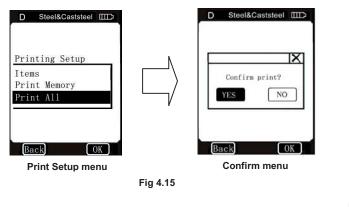

49

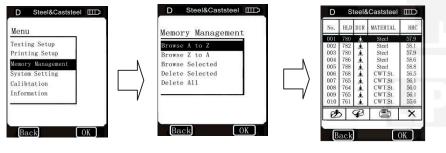

Menu mode

Memory management menu Fig 4.16 Browse A To Z

Use touch pen to click "YES" to confirm printing, or click "NO" to cancel printing.

Click **BACK** (or " $\times$ ") cancel printing and back to upper menu.

Note: EPX5500 Metal Hardness Tester can save about 800 data in memory, if you will print out all the memory data, you will spend a very long time.

#### 4.2.3 Memory Management

Through this menu, you can browse and delete the memory data, simultaneously also can print out the memory data.

In menu mode, directly click **Memory Management** item to display the **Memory Management** menu. Fig 4.16

There are five options in this menu: **Browse A To Z, Browse Z To A, Browse Selected, Delete Selected and Delete All.** 

50

#### 4.2.3.1 The Format of Memory Data

The data group (such as test result, conversion result, sample material and impact direction), automatically saved in memory after one individual measurement. The format of memory data is shown in Fig 4.17

After the data quantity that saved in the memory has been bigger than 800 groups, the Last group of data will store the 800th position and the first group of data will be erased. The second group of data will be moved into the 001st position,

simultaneously the position of other group

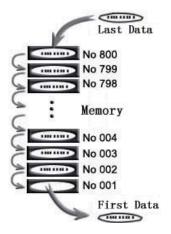

Fig 4.17

of data, will be moved into lower position.

#### 4.2.3.2 Data Browser Mode

This tester has provided three browser modes: Browse A To Z,

#### Browse Z To A and Browse Selected.

In **Memory Management** menu, use touch pen to click the desired item, then click **OK** on the screen to display the relevant data browse menu, or directly click desired item in **Memory Management** menu to display the relevant data browse menu.

When you select **Browse A To Z** item, the menu is shown in Fig 4.16. In this menu, click to page up, click to page down, click **X** delete selected group of data, click to print selected group of data, click OK to show the test time of selected group of data. When you select Browse Z To A item, the menu

is shown in Fig 4.18

Click 🥭 to page up.

Click  $\mathcal{Q}$  to page down.

Click  $\mathbf{X}$  to delete selected group of data.

Click 🚍 to print selected group of data.

Click OK to show the test time of selected group of data.

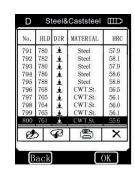

Fig 4.18

When you select **Browse Selected** item, you can select serial No. range of that group of data

stored in memory. This menu is shown in Fig 4.19.

In this menu, the input method is same as **Print Memory**, please refer to **4.2.2.2**. When the serial No. range input has finished, click OK to

53

browse the selected group of data. Fig 4.20

Click 🤧 to page up.

Click 📿 to page down.

Click  $\mathbf{X}$  to delete selected group of data.

Click (E) to print selected group of data.

Click OK to show the test time of selected group of data.

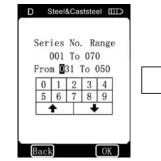

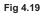

HLD DIR MATERIAL 032 780 Steel 186 033 034 788 Steel 58.8 036 CWT.St. 56.5 037 765 CWT.St 56.1 56.0 038 CWT.St. 039 CWT.St. 55.6 CWT.St P × B

Steel&Caststeel IIII

Fig 4.20

#### 4.2.3.3 Delete Memory Data

There are three ways to delete the memory data. 4.2.3.3.1 Delete Memory Data in Data Browser Menu

Please refer to **4.2.3.2**.

#### 4.2.3.3.2 Delete Selected

In **Memory Management** menu, directly click **Delete Selected** item in **Memory Management** menu to display the serial No. range menu. Fig 4.21, In serial No. range menu, input you desired range that you want to delete, and then click **OK** on the screen to display a confirm menu. Use touch pen to click "YES" or click **OK** to confirm delete, or select "NO" to cancel delete. Click **Back** or "X" to cancel delete and back to upper menu.

Note: If the input range is out of the Serial No. range, then it will delete the

55

actual data group in your input range and in memory data sequence number will arrange.

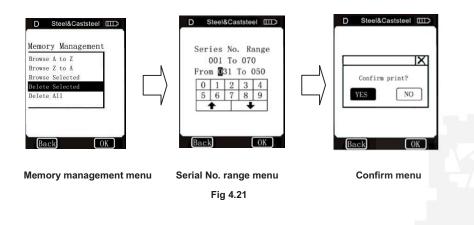

57

#### 4.2.3.3.3 Delete All

This operation will delete all data in memory.

Memory Management

Browse A to Z

Browse Z to A Browse Selected

Delete Selected

Delete All

Back

In Memory Management menu, directly click Delete All item in Memory Management menu to display a confirm menu. Fig 4.22

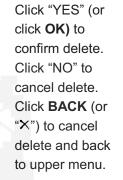

58

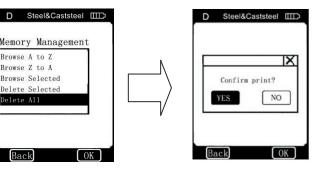

Fig 4.22

#### 4.2.4 System Setting

System Setting contains some system function switches; users can setup various switching functions according to their requirements, such as the adjustment of system calendar and clock.

In menu mode, directly click the System Setting option on the screen to display system setting menu, users can set for the corresponding switches or turn into the windows of setting system calendar and clock. Clicking BACK, users can turn back to the upper menu.

#### 4.2.4.1 System Function Switch

Users can set four functions on the system setting menu: Auto Print; Gross Error; Key Sound; Alarm; Language; Date/Time; Light Time. Users can open the function-setting window being selected by pressing button to choose relative operation options, and then click relative

operation options to conduct function setting. See Fig 4.23. Users can choose if turning on this function or not by using touch pen to click, they can confirm amendment by directly clicking ON and OFF.

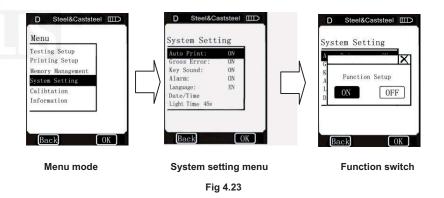

Users can cancel operation by clicking BACK and  $\boldsymbol{X}$  on screen.

When **Auto Print** is set as **ON**, printer will automatically print the data after the data measure finished.

When **Gross Error** is set as **ON**, gross errors will be shown out according to Grubbs criteria as the **Statistic Times Value** have been completed. See Fig 4.24. Users can click **X** to conduct deletion (Please refer to 4.2.3.3). When data has been deleted without supplementary point's measure, users can

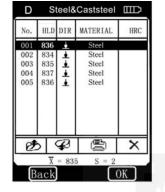

Fig 4.24

click **OK** to confirm the end of the measure, and be ready for the next measure. If supplementary point's measure is needed, users can click

**BACK** to back to the **Measure Mode** window, and conduct supplement.

When **Key Sound** is set as **ON**, as users operate click effective icons on the touch screen, the buzzer will shortly beep once. When **Alarm** is set as **ON**, as measured value is out of the limit values or gross errors appear, the buzzer will continuously beep twice.

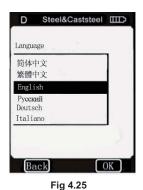

#### 4.2.4.2 Language

In System Setting menu, click Language item to display the Language setup menu. Fig 4.25

#### 4.2.4.3 Date / Time

In System Setting menu, directly click Date/Time item to display the

62

Date/Time setup menu. Fig 4.26

1. Users can choose to set contents (hour/minute/day/month/year) by clicking button on the screen.

2. Input data by clicking the numbers on the touch screen.

3. Users can successfully complete to setup by clicking **OK** on the screen.

4. To cancel new setup by clicking **BACK** on the screen.

Sample: Steps of setting time of 10:50 am,

Jan. 16, 2009 listed as follow:

1. Choose "hour" in Date/Time setup menu by clicking the number "1"

| D  | Stee       | &Ca  | stste | el ( |   |   |  |
|----|------------|------|-------|------|---|---|--|
|    |            | te/1 |       | !    |   |   |  |
|    | me:<br>te: | _    |       | 06   | , |   |  |
| 0  |            | 27   | 3     | 49   |   |   |  |
|    | +          |      | -     |      |   | Ľ |  |
| Ra | e ki       |      |       | OK   |   |   |  |

61

Fig 4.26

then "0" on the screen.

2. Choose "minute" in **Date/Time** setup menu by clicking the number "5" and "0" on the screen.

3. Choose "day" in **Date/Time** setup menu by clicking the number "1" and "6" on the screen.

4. Choose "month" in **Date/Time** setup menu by clicking the number "0" and "1" on the screen.

5. Choose "year" in **Date/Time** setup menu by clicking the number "0" and "9" on the screen.

6. Click **OK** on the screen to confirm setting amendment; click **BACK** on the screen to cancel setting amendment.

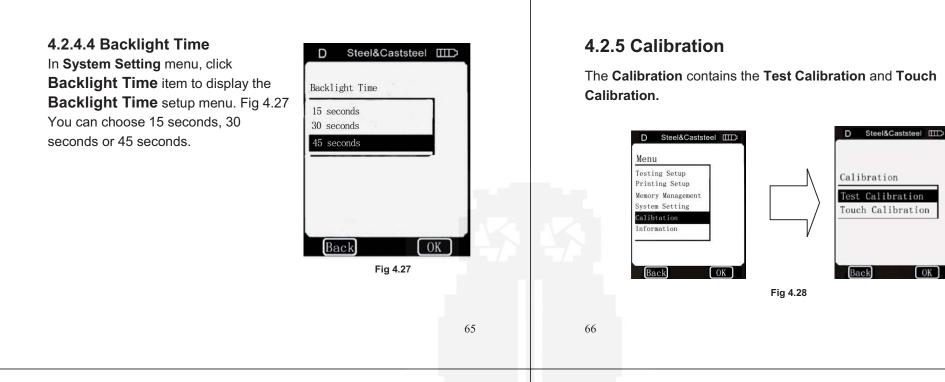

**Test Calibration** is used to calibrate the measured value of the hardness tester, so as to farthest decrease measuring error. The **Touch Calibration** is used to calibrate the accuracy of the touch screen position, so as to provide correct fast operation of touch screen. In **System setting** menu, select **Calibration** by clicking on the **Calibration** option to enter the **Calibration** screen. See Fig 4.28.

#### 4.2.5.1 Test Calibration

In Calibration menu, click OK on the screen to display the Test Calibration menu, or directly click Test Calibration item in Calibration menu to display the Impact Device Selection menu. Fig 4.29

In "**Impact Device**" selection menu, choice impact device type, then choice "**Scale**" (Fig 4.30), if you chosen HL, then directly show the

calibration menu (Fig 4.32), if you chosen other scale, you need to select material from "**Material**" menu (Fig 4.31), then show the calibration menu (Fig 4.32).

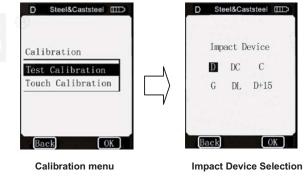

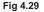

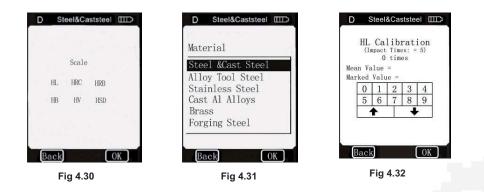

Carries on 5 effective impact tests on the test block, (when **Alarm** is set to ON, Ref. 4.2.4.1, and the number of impact times is less than 5, clicking OK will display an alarm prompt indicating there are operating

errors), the measured values will display on the screen, (Users can delete the wrong data and measure again), Fig 4.33, then click **BACK** on the screen to back to **Test Calibration** menu, the Mean value automatically formed. Input the **HLD** value that marked on test block through click the screen keyboard and then click **OK** on the screen, The **Test calibration** finished.

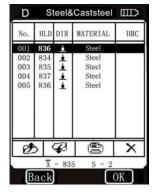

Fig 4.33

#### Note:

1. When you use the D-type impact unit to

by LCD, users should conduct Touch

Due to the difference of environmental

conditions (especially notable changes in

may arise during the process of use. It is

EPX5500 Hardness display coordinates has

been carefully calibrated when it's launched.

temperature and humidity), coordinates errors

normal for small errors that can be corrected

calibrate the instrument, you must set the type of impact unit to D at first, and when you use the G-type impact unit to calibrate the instrument, you must set the type of impact unit to G at first too (See 4.1.4 Items), or there is

70

Calibration.

well on this function.

no point calibration, and the test value will be incorrect.

2. If it's the first time to use the hardness tester or has been so long since the last time, users should calibrate the machine on the Test Block. The default impact direction is downwards (See

The default impact direction is downwards. (See Appendix 1 in details)

3. Appendix 3~7 show the scale and measurement ranger, if the date that you set is out of the ranger, it will show a failure message, Fig 4.34.

#### 4.2.5.2 Touch Calibration

The Touch Calibration is actually used to

calibrate the consistency between touch screen sensor and LCD coordinates. If there is a deviation existing between the actual position of touch screen presses and the position of presses figures displayed

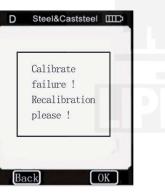

69

#### Fig 4.34

In Calibration menu, directly click Touch Calibration item in Calibration menu to display the Touch

Calibration menu. See the Fig 4.35.

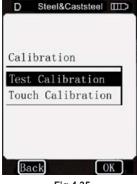

Fig 4.35

According to the prompt shown on the screen, users can click the cross center by using touch pen under the steps of Fig 4.36.

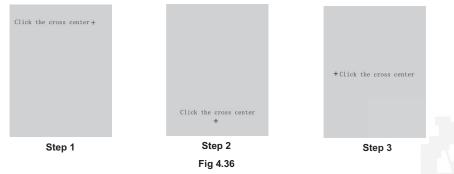

After completing the above three steps, a rectangular frame will be automatically displayed in the middle of the window, see Fig 4.37. Then

users can click the core of rectangular frame by using touch pen, and system may automatically return to the window of the **Calibration**, and now, **Touch Calibration** has been completed. If it can't be return to the window of **Calibration**, it means the operation was inefficient, users should re-click the core of rectangular frame again (3 times at most); if it's still inefficient after 3 times, it will automatically return to the window shown as Fig 4.35(**Step 1**). Users should re-start all the steps of

Touch Calibration till it's successfully done.

Fig 4.37

74

### 4.2.6 Information

**Information** includes developers and version information of the software and the serial number of the unit. Products manufactured in different periods, the software will be different because of version upgrade. Therefore in use, if users ask service engineer or agent for advice of technical problems related to software, they may be required to provide such information. In menu mode, users can directly click

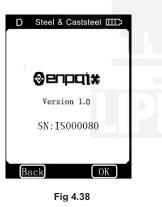

73

**Information** on the screen to get in the window of **Information**. See Fig 4.38.

Note: Version number may be changed with software upgrade, which will not be re-notified.

### 4.3 Charging

Users need to recharge batteries when batteries are used for the first time and exhaustion of electricity arises.

The capacity of battery will show as empty after exhausting use (3 columns as full), and show a word "Power Shortage!" Besides, the buzzer will beep once in two seconds to tell the user it's time to charge. Firstly, users should insert the USB plugs of charger into

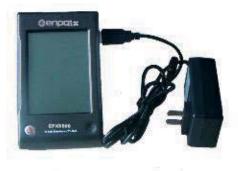

Fig 4.39

the right USB jack of display unit, see Fig 4.39, and then connect the charger with AC socket (100~220V/50~60Hz) to start charging. Meanwhile, the screen of display unit will display "charging...". See Fig 4.40.

When machine is at the turn-off model, charging machine will be

automatically switched on, and the battery symbols will be shown consecutively.

At the end of charging, users can see "charging complete" on the screen. If users press **ON/OFF** button at this time, the machine won't be turned off, because it is on a supervision mode.

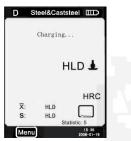

Note: Please use the exclusive charger for the display unit.

Fig 4.40

77

automatically before turning-off.

1. If there is no measure, and no touch operation in 3 minutes, display unit will automatically switch off. And it will beep continuously in 10 seconds before shutdown.

2. When battery power is not enough, the display unit will display "power shortage", and buzzer will beep once in one second, and the display unit will automatically switch off after 10 seconds.

### 4.4 Backlight

The LED backlight is used for poor light conditions. If the LED backlight is turn on, it can automatically open backlight when turn on the machine. If there is no measure, and no touch screen operation, it will close backlight for saving power. To set the lighting time, please reference 4.2.4.4.

### 4.5 Reset

If the display unit isn't in order or halt during the use process, users can click the reset button by insert a slender rod into the **Reset** hole at the right side of display unit, and then the machine will restart.

### 4.6 Automatic Shutdown

Display unit will automatically shutdown in the following case in order to save battery power. Display unit will store all the parameters

78

### **5. DATA PRINTING**

**EPX5500** can be linked with exclusive micro printer, so printer can print out the measured values. Micro printer is an optional device. If necessary, please contact the dealer.

### 5.1 Printer Link

Switching off the power of the display unit, users can then insert the USB plugs of printer cable (optional) into the USB jack for printer at the right side of display unit, and insert the other side of cable into the socket at the left side of

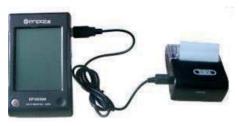

Fig 5.1

printer, connecting the printer with display unit, see Fig 5.1. Users can now boot the printer by pressing **POWER** button on the printer, and turn on the display unit next. Other printer operations involving printer power connecting or power recharging is attached in printer user manual.

### **5.2 Infrared Printing**

Put the display unit's infrared launch window at the level of printer's in infrared receive window, see Fig 5.2. At this time, users can use infrared print like serial print.

Note: When using serial cable to print, users cannot put

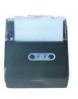

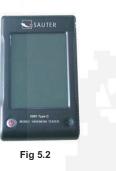

81

the hardness tester's infrared launch window at the Level of printer's infrared receive window; similarly, when using infrared print, users should pull down the serial cable. Otherwise, the printer will print unrecognizable code; even the paper will be non-stop output from printer.

### **5.3 Test Report Format**

A complete test report is shown at Fig 5.3

#### Note:

 The specific contents of the report may be setup in Items menu. (See 4.2.2.1 Items)
 The date and time printed are the print date and time.

#### Test Report

Impact Unit Type: D Material : Steel& Caststeel 808 HLD **±** 61.2 HRC Date: 31-07-06 Time: 18:21:27 2 808 HLD 61.2 HRC Date: 31-07-06 Time: 18:21:27 3 805 HLD 60.8 HRC Date: 31-07-06 Time: 18:21:27 4 808 HLD 🛓 61.2 HRC Date: 31-07-06 Time: 18:21:27 5 805 HLD 60.8 HRC Date: 31-07-06 Time: 18:21:27 s = 3 HLD 00.4 HRC  $\overline{\mathbf{x}} = 806 \text{ HLD} \qquad 61.0 \text{ HRC}$ Printed: 31-07-06 18:21:27

Fig 5.3

### **5.4 Test Report Printing**

**EPX5500** offers various typing ways. Users can flexibly choose the way of typing in the actual use.

### **5.4.1 Automatic Printing**

If **Auto Print** has been set to **ON**, printer can print automatically during the measure process. Display unit will sent out the data to printer after the completion of a group of test data. The printer will print the title of report before the beginning of each group of data. When the **Statistic Times Values** is set as 1, the printer can't print automatically. When the **Statistic Times Values** is set as 2 to 99, the printer will print automatically by the statistic group.

83

### 5.4.2 Manual Printing

When **Auto Print** has been set to **OFF**, users can operate printer manually. And manual printing can be divided in two types.

1. Statistic Times Values is set as 1

After every time of impact, the uses can print out the measured value by clicking the 🔄 on the measure mode.

The printer will automatically print the information in the title part when printing starts.

2. Statistic Times Values is set as 2 to 99

When the impact times is up to users Statistic Times Values, click the

(E), the printer will print out all the measured values and statistics results in the group, and form a complete test report.

If users click the 🖹 before the impact times up to the **Statistic** 

85

**Times Values**, the printer will print out all the finished test values. When the impact times is up to users **Statistic Times Values**, users can click again to print out the rest data and statistics results, by then, report printing completed.

### 5.4.3 Assemble Printing

Users may not print the report during the test; instead, they can print the measured values in **Printing Setup** menu. See 4.2.2.2 **Print Memory** and 4.2.2.3 **Print All**.

### 5.4.4 The other Printing Ways

Users can print when browsing some data management pages (See 4.2.3.2 **Data Browser Mode**); Users can also execute printing in the

86

window of statistic list (See 4.2.4.1).

When these printing ways are available, 😩 will show on screen. Users can conduct operation according to relevant functions.

#### Note:

1 Statistic results in testing report would arise at the ending part of testing report only when automatic and manual printing ways of that the Statistic Times Values is set as 2 to 99.

2. The dates and time in testing reports is the ones when the testing reports are being printed, not belong to the test dates and time.

3. Thermal printing papers should be stored in an environment without high temperature and strong light. If it's necessary to storage, users should store their copies.

### 6. HARDNESS TEST

### 6.1 Test Preparation

1) Make sure if the system connection is safe and reliable.

2) Press **ON/OFF** button to switch on the power, and check if it's need to charging. Inspect if every setting of display unit is correctly, particularly the materials and impact direction. The setting inconsistent with the actual condition may set up a great error.

### 6.2 Sample Preparation

Inappropriate sample will cause a great measurement error. Therefore, users should make the necessary handling and preparation under the original conditions of sample.

Preparation of the sample and the surface of test should be coincident with the following basic requirements (just for D type impact device, for

other impact device, please reference page 15 & 16):

- 1) During the process of sample surface preparation, users should avoid the impacts of cold processing and thermal processing.
- 2) The sample surface is plane for better, the test surface should be with a metallic sheen, and not involve oxide layer or other stains.
- 3) Roughness of the test surface  $Ra \le 1.6$
- 4) Sample must be of sufficient quality and rigidity. If it's lack of quality and rigidity, it may cause displacement or shaking in the process of testing impact, which can lead to large errors.
  Sample quality≥5kg can be directly tested; if the sample quality is

2~5kgs, the sample should be taken in fixation test by means of appropriate clamping; if the sample quality is 0.05~2kgs, the sample should be conducted coupling before the test; if the sample quality

<0.05kg , this hardness tester is inappropriate to use. Coupling method: Testing sample's back should be prepared to make a plane as a supporting surface with a smooth formation. Filling with a little coupling substance (Industry Vaseline can be used), users can now press to the surface of the supporting object (The weight of supporting object should be more than 5 kg, and it can be replaced by test block) to stick into integration.

5) Samples should be thick enough and with sufficient surface absorption layered, the thickness of sample should not be less than 5mm, and surface absorption layer (surface-hardening layer) should not be less than 0.8mm. To accurately measure the hardness of the material, the best way is to remove the surface-hardening layer by processing.

89

- 6) When testing sample surface is not horizontal, the curvature radius of testing and nearby surface should be larger than 30mm. And appropriate supporting ring should be elected and installed.
- 7) A sample should not be with magnetic. The signal of the impact device would be seriously interfered in the work by the magnetic, which may cause inaccurate test results.

### 7. TEST STEPS Performing of Hardness Test

**Easy to use** – simple operating elements allow for accurate measurements even by occasional users.

#### 1) Loading

90

Simply load the impact device by sliding the loading tube forward.

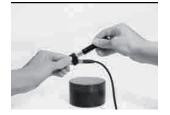

Step 1

#### 2) Place

Then place and hold the impact device on the surface of the test piece at the desired test point.

#### 3) Measure

Trigger the impact by pressing the trigger

button. The hardness value will be instantaneously displayed.

#### 4) Read the test result

Modern electronics with power saving features provide for long operating life. The large LCD display always shows how **EPX5500** is

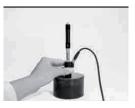

Step 2

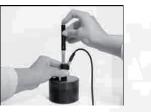

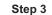

93

configured to test. Variable function touch screen allow for quick change of common test parameters, and the on screen hint line shows the other active control keys. No subjective measuring errors are possible, giving highly repeatable results. Internal self diagnostics with error messages assure reliable test results. Readings can be stored automatically in the internal memory or sent directly to a printer. Repeating the above steps, users can carry out tests in more points.

Note: Generally, each measurement location of sample is conducted for the five tests. The "S" value (difference of maximum value and the minimum value) values must be less than 12HL. The distance between any two impact positions should be  $\geq$ 3 mm; the distance between impact position and the edge of the sample should be  $\geq$ 3 mm.

94

### 8. TROUBLE AND SOLUTIONS

| No.                                                           | Trouble                  | Reasons             | Solutions                          |  |  |  |
|---------------------------------------------------------------|--------------------------|---------------------|------------------------------------|--|--|--|
| 1                                                             | No response switched     | Lack power          | Recharge battery                   |  |  |  |
| 2                                                             | Touch Screen no response | System halt         | Reset                              |  |  |  |
| 3                                                             | Touch Screen inaccurate  | Parameters change   | Touch Calibration<br>(See 4.2.5.2) |  |  |  |
| 4                                                             | Abnormally high results  | Steel ball wearing  | Replace the Steel ball             |  |  |  |
| 5                                                             | No test results          | Sensor cables loose | Re-linking                         |  |  |  |
| 6                                                             | Printer no response      | Printer cable loose | Re-linking                         |  |  |  |
| * Other trouble, please contact with agencies or distributor. |                          |                     |                                    |  |  |  |

### 9. MAINTENANCE AND SERVICE

### 9.1 Impact Device Maintenance

After using 1000-2000 times, users should clean the catheter of impact device and impact body with nylon brush, and screw off the supporting ring before cleaning the catheter, and then take out the impact body, rotate the nylon brush into the tube in an anti-clockwise direction, and pull out when touching the bottom. So repeatedly, and then load up the impact body and supporting ring; Users should release the impact body after use. And the lubricant is banned.

### 9.2 Store the Report

Because printing paper is thermal paper, it should be preserved to avoid the heat and direct light. If the print records are necessary to be kept in long-term preservation, please copy and preserve in time.

### 9.3 Normal Maintenance Procedures

In calibration of the hardness tester, if finding that error is larger than 12HLD, users must be renew the steel ball or impact body, because the reason may be that the steel ball or impact body is wore out to lead to failure in operation.

When the hardness tester arises other abnormal phenomena, users should not demolish or adjust any fixed assembly parts, instead, they should complete warranty cards, send them to maintenance department of professional maintenance by authorized organizations for maintenance. Machine staying in maintenance organizations generally do not last more than a week.

### 9.4 Service

In the following cases, the authorized agent is not responsible for free maintenance of products, but maintenance service is available.

- Not according to brochures, fail to connect and protect the product, and lead it into failure or damage;
- 2) Beyond the warranty period;
- Serial No. of product warranty card is inconsistent with the product itself;
- 4) Machinery parts are in disassembly or repaired by non-authorized agency or non-professional maintenance staff;
- 5) The parts are not in warranty (steel ball, sensors wires, frames, supporting ring components);
- 6) Unexpected factors or human actions have been resulted in

97

damage of products, such as the use of non-exclusive charger, high temperature, influent water, mechanical destruction and crash etc.;

- 7) As customers make their way back to repair, products are damaged as a result of transportation and handling;
- 8) Irresistible force like earthquake and fire that cause product failures.

### Appendix1. DAILY CHECKING

Normal test block is mainly used for calibrate the hardness tester. The error and the repeatability of the hardness tester should be in the scope defined by the following table.

| Impact<br>Device | Impact<br>Direction | Hardness of Test<br>Block (HL) | Error<br>Allowed | Repeatability<br>Allowed |
|------------------|---------------------|--------------------------------|------------------|--------------------------|
| D                | <u> </u>            | 750~830                        |                  | 12HI D                   |
|                  |                     | 490~570                        | ±12HLD           | IZALD                    |

Note:

98

HLD is the average value of 5 values measured on the test block.

HLD is the value that marked on test block.

2. Repeatability= HLD<sub>max</sub>-HLD<sub>min</sub>

HLD<sub>max</sub> is the maximum value in 5 values that measured on the test block. HLD<sub>min</sub> is the minimum value in 5 value measured on the test block.

<sup>1.</sup> Error=HLD-HLD

# Appendix2. FACTORS AFFECTING THE ACCURACY

Incorrect operation or improper testing conditions would have serious impact on testing accuracy. Following is several common factors affecting the accuracy of testing for the use of reference (just for D type impact device, for other impact device, please reference page 15 & 16):

#### 1) Roughness of Sample Surface

When the impact body impact on the sample, a small pit would arise on the sample surface, so at the same time, should finish the surface of the sample. The less roughness, while the less consumption of impact energy. Accordingly, the roughness of sample testing points on the surface Ra  $\leq$  1.6.

101

#### 2) The Shape of Sample Surface

Leeb testing principle demands the velocity of rebound and impact are on the same line, because the impact body is moving in a metal tube. Even if the velocity of rebound and impact are not on the same line, it also can show hardness for sure, but the impact body would collide with tube wall when it rebounds, which will affect the velocity of rebound. Therefore, a greater error is on test accuracy. When the radius of curvature of the testing sample surface is smaller, the solution is the use of suitable variant supporting circle. If users require special supporting circle, we can contribute to design and process.

#### 3) The Weight of the Sample

If the sample weight must be larger than or equal to 5kg, and not easily sway. If the sample weight were less, the sample would need proper

102

treatment (It is necessary to increase the supporting or mounting through coupling compress on larger weight testing stand), and the testing results can be achieved in accuracy. There should be a certain area at the testing points (the area required to meet a set of testing points) and no vibration or shaking. If the weight is not enough, users must be reducing the jitter and sloshing by the methods of increasing supporting, coupling and compress. And supporting device should avoid shock.

#### 4) The Sample Stability

Any effective tests need to minimize possible interference from outside; it's more important to dynamic measure such as Leeb hardness test. Therefore, measuring only allowed in stable hardness testing system. If it's likely to lead to sample movement in the tests, users should fix it before testing.

### Appendix3. SCALE RANGE - D & DC Type

| Materials            | HV     | HB      | HRC       | HRB        | HSD       | Tensile<br>strength (MPa) |
|----------------------|--------|---------|-----------|------------|-----------|---------------------------|
| Steel & cast steel   | 81-955 | 81-654  | 20.0-68.4 | 38.4-99.5  | 32,5-99.5 | 375-2639                  |
| Cold work tool steel | 80-898 | 140-651 | 20.4-67.1 | 59.6-99.6  | 26.4-99.5 | 375-2639                  |
| Stainless steel      | 85-802 | 85-655  | 19.6-62.4 | 46.5-101.7 | 26.4-99.5 | 740-1725                  |
| Grey Cast iron       |        | 140-334 |           |            |           |                           |
| Ductile iron         |        | 140-387 |           |            |           |                           |
| Cast aluminum alloys |        | 19-164  |           | 23.8-84.6  |           |                           |
| Brass                |        | 40-173  |           | 13.5-95.3  |           |                           |
| Bronze               |        | 60-290  |           |            |           |                           |
| Copper               |        | 45-315  |           |            |           |                           |
| Forging steel        | 83-976 | 142-651 | 19,8-68.5 | 59,6-99.6  | 26.4-99.5 |                           |

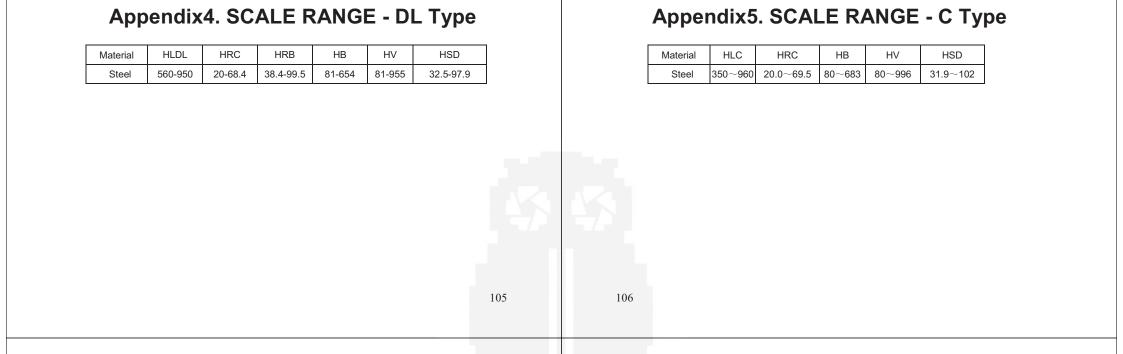

### Appendix6. SCALE RANGE – D+15 Type

| Material | HLD+15  | HRC   | HB      | HV      | HSD         |
|----------|---------|-------|---------|---------|-------------|
| Steel    | 481~850 | 20~64 | 188~654 | 192~825 | 32.5 ~ 88.4 |

### Appendix7. SCALE RANGE - G Type

| Materials      | HLG     | HRB         | HB        |
|----------------|---------|-------------|-----------|
| Steel          | 300~750 | 47.7 ~ 99.9 | 90~646    |
| Grey Cast Iron | 340~600 |             | 92 ~ 326  |
| Ductile Iron   | 340~600 |             | 127 ~ 364 |